# Themes of Slides

• Introduced in Version 10, Themes of Slides provide a method for applying multiple Slide Styles grouped together as a "Theme".

| 🗹 Slide styles |                       |          | — <b>— X</b>                              |
|----------------|-----------------------|----------|-------------------------------------------|
| Main           | Border - Pan and Zoom | 4 styles |                                           |
| DaveGee        | Ken Burns Effect      | 8 styles |                                           |
| User themes    | Slide                 | 4 styles |                                           |
|                | Wedding               | 4 styles |                                           |
|                |                       |          | Shuffle styles                            |
|                |                       |          | Duration                                  |
|                |                       |          | Speed 100 🚔 %                             |
|                |                       |          | Full duration 6.000 🚍 s                   |
|                |                       |          | Settings                                  |
|                |                       |          | Border 1 💌 %                              |
|                |                       |          | Size 100 ▼ %                              |
|                |                       |          | Background 40 💌 %                         |
|                |                       |          | Blur 50 🔽 %                               |
|                |                       |          | Information                               |
|                |                       |          | 4 styles<br>Theme needs at least 4 images |
| Tools          | Styles The            | mes      | Apply Close                               |

### **Built-In Themes**

- Open the Themes Window by clicking on "Slide Styles" and then "Themes"
- Choose a Theme from the list of Themes under "Main"
- The Options:
- Duration Refers to the total duration of the Theme The sum of the durations of the individual Styles

- Settings These will vary according to the type of Style included in the Theme only available for Built-In Themes
- Information This gives details of the number of Styles used and the minimum number of slides required for the intended Theme
  - $\circ\,$  A Fewer or greater number of Slides can be added and the Theme will accommodate that number

#### To Apply a Built-In Theme:

- Add slides required to the Slide List
- Highlight / Select several or all Slides
- Adjust Duration and Settings if required
- Click on "Apply"

## **Create a Theme**

- This feature is only available in the PRO Edition
- To create a Theme:
- Click on Tools and "Create Theme"

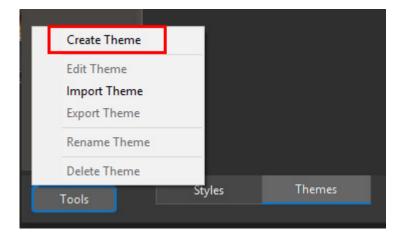

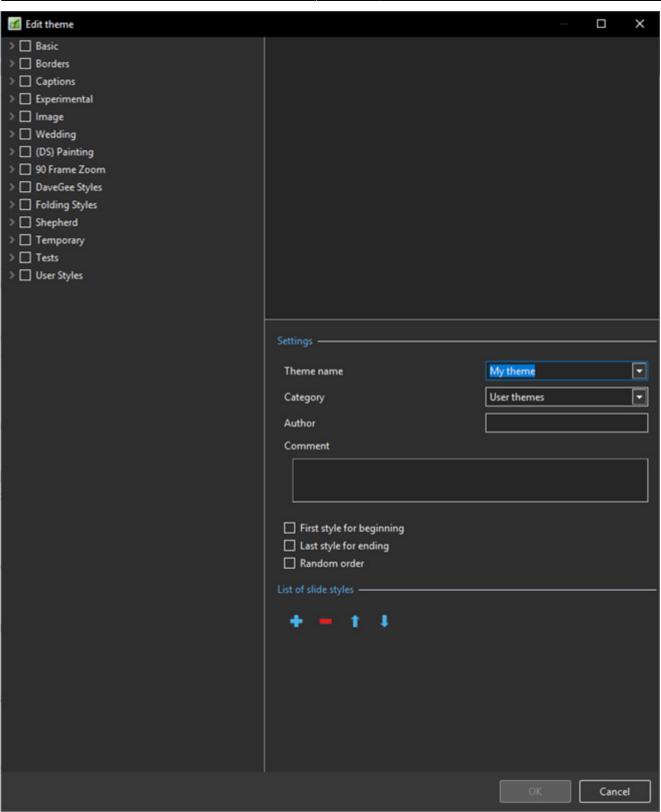

#### List of available Styles

• The left Panel shows the available Styles which can be used to construct the Theme

#### Settings

• The Upper Right Panel is the Preview Panel and shows a preview of the selected Style

- Enter a Name for the new Theme
- Select a Category or type in the Name to create a new Category
- Enter the Author's Name
- Enter any Comments
- The First Style for beginning can be specified by ticking the box
- The Last Slide for ending can be specified by ticking the box
- The Middle Section can be made Random by ticking the box if the first two boxes are un-ticked then all Styles will be Random

#### **List of Slide Styles**

- The "+" Button can be used to add multiples instances of the selected Style
- The "-" Button can be used to delete the selected Style
- The Up and Down Arrows can be used to change the order of Styles in the Style List

#### **Creating the Theme**

- Give the Theme a name
- Assign it to either the default User Themes or type in the name for a new Category
- Add an Author's Name
- Add any Comments for the user

The illustration shows the creation of a Theme using Styles from the Basic Category (Built in Styles) - no First or Ending Styles have been designated and Random is set to off.

2024/05/09 08:50

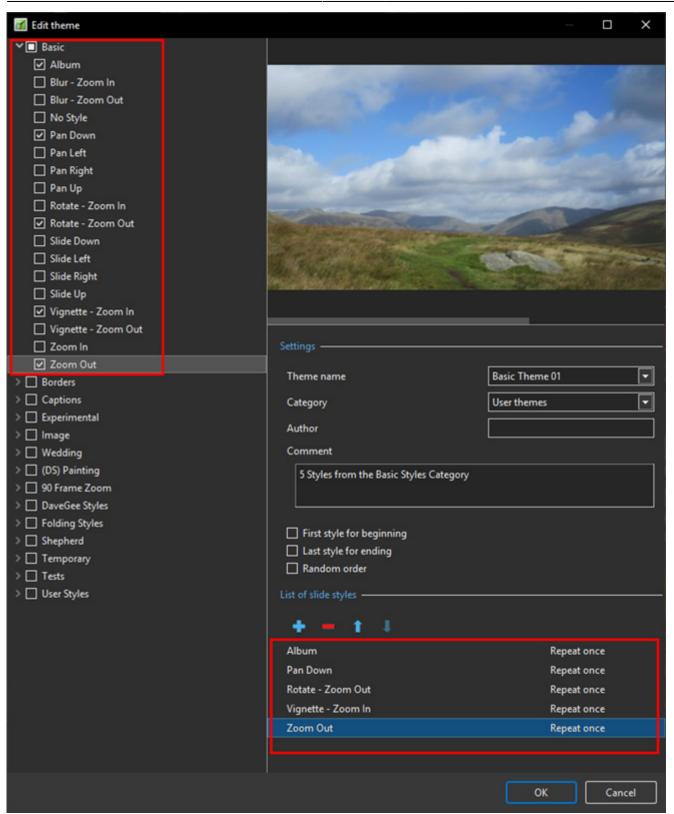

- The illustration below shows the creation of a Theme from a User Category
- First and Ending Styles are specified and have Text
- Random is specified for the middle section of the Theme

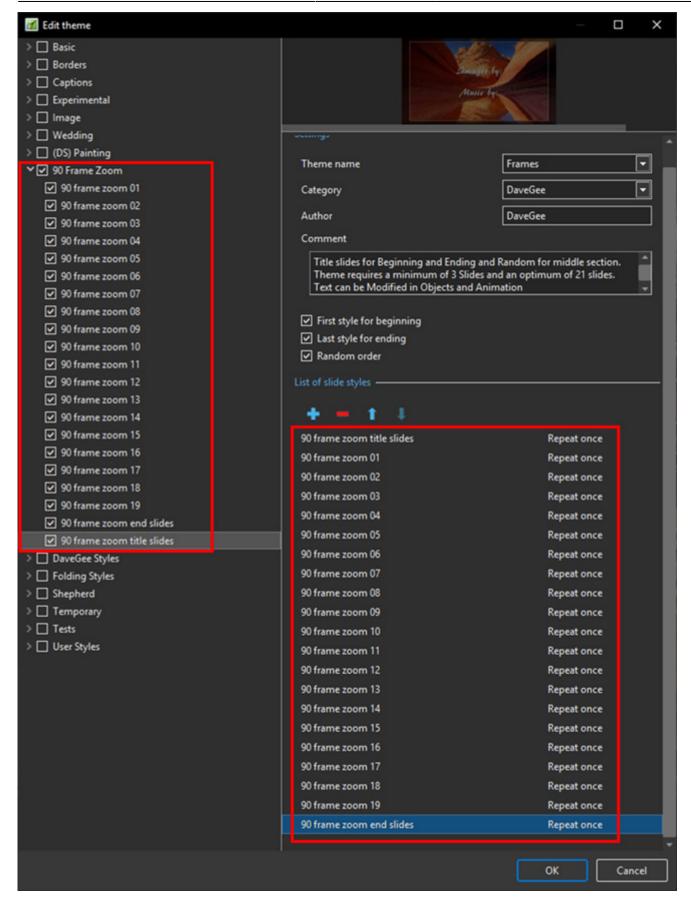

## Import / Export a Theme

• Export is only available in the PRO Version

- Click on Tools and choose Import or Export
- To Import, navigate to the folder containing the .ptetheme file that you wish to Import
- Highlight the file and click on "Open" or Double Click on the file
- To Export, navigate to the folder to which you wish to save the .ptetheme
- Click on "Save"

| Create Theme |        |        |
|--------------|--------|--------|
| Edit Theme   |        |        |
| Import Theme |        |        |
| Export Theme |        |        |
| Rename Theme |        |        |
| Delete Theme |        |        |
| Tools        | Styles | Themes |

From: https://docs.pteavstudio.com/ - **PTE AV Studio** 

Permanent link: https://docs.pteavstudio.com/en-us/10.0/themes/main

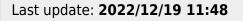

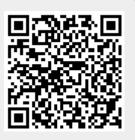